**DifficultNumbers**

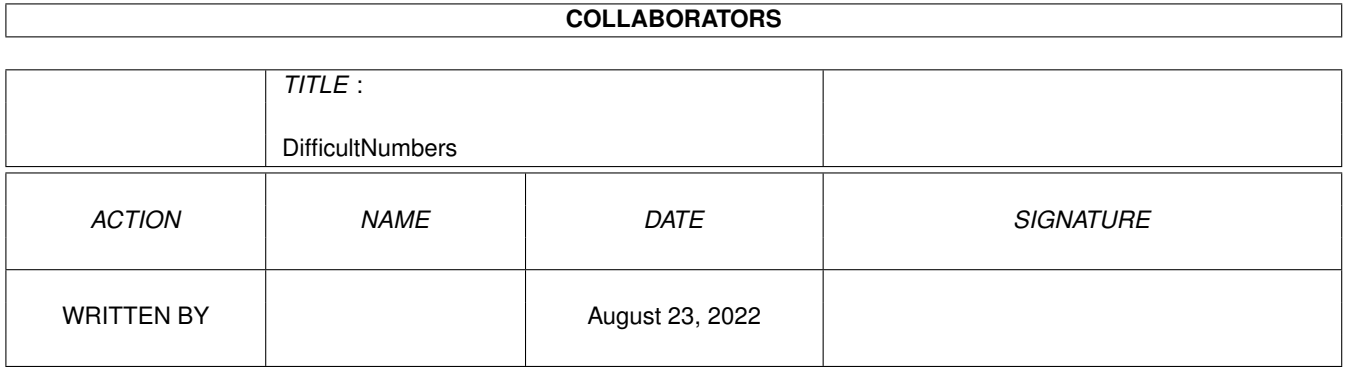

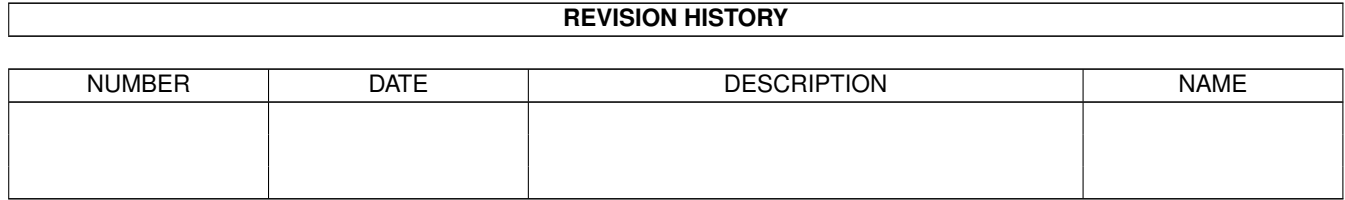

# **Contents**

#### 1 DifficultNumbers [1](#page-3-0)

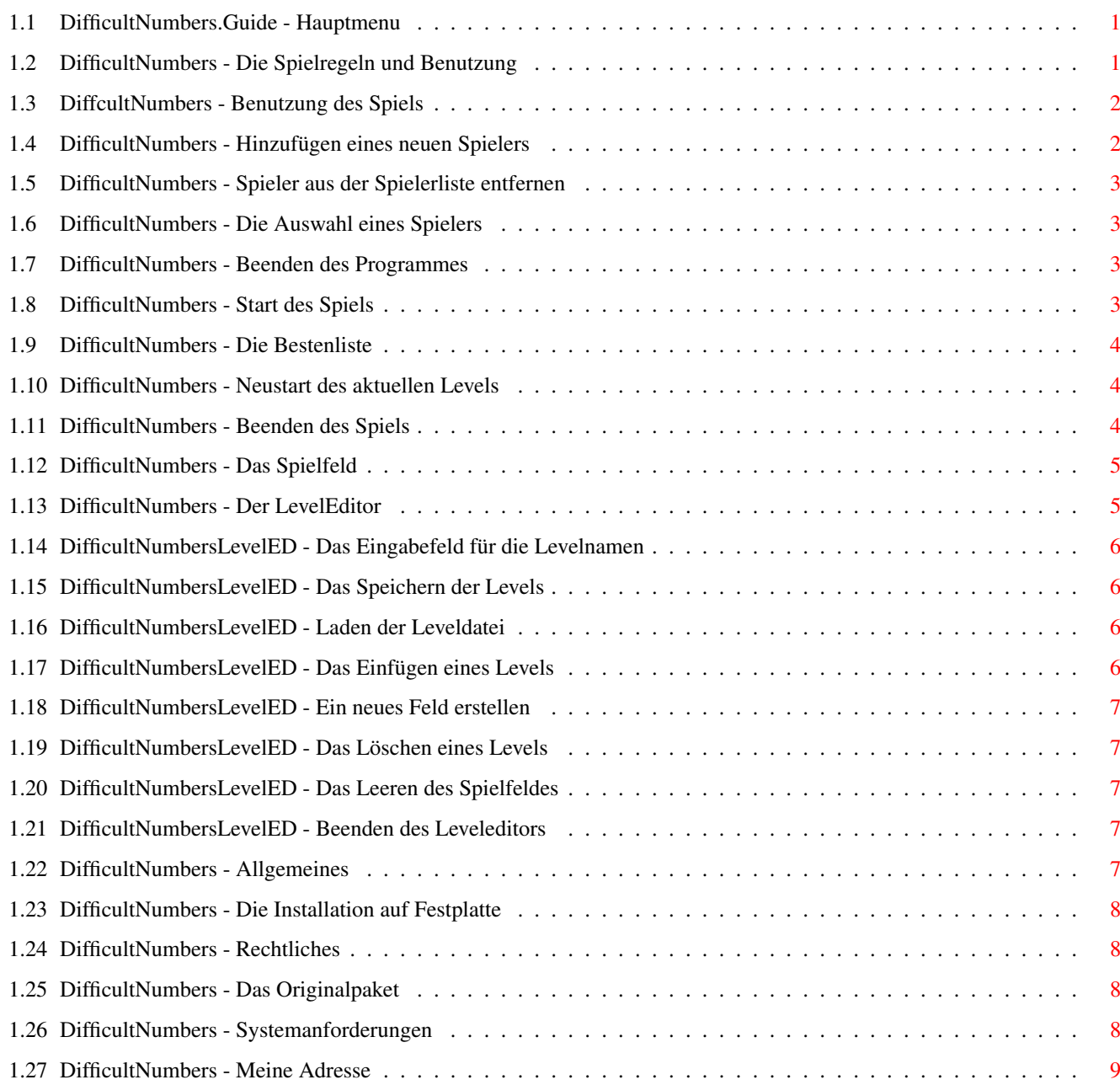

# <span id="page-3-0"></span>**Chapter 1**

# **DifficultNumbers**

#### <span id="page-3-1"></span>**1.1 DifficultNumbers.Guide - Hauptmenu**

\*\*\*\*\*\*\*\*\*\*\*\*\*\*\*\*\*\*\*\*\*\*\*\*\*\*\*\*\*\*\*\*\*\*\*\*\*\*\*\*\*\*\*\*\*\*\*\*\*\*\*\*\*\*\*\*\*\*\*\*\*\*\*\*\*\*\*\*\*\*\*\*\*\*\*\* DifficultNumbers von Christian Taulien Version 1.1 (20. November 1994) \*\*\*\*\*\*\*\*\*\*\*\*\*\*\*\*\*\*\*\*\*\*\*\*\*\*\*\*\*\*\*\*\*\*\*\*\*\*\*\*\*\*\*\*\*\*\*\*\*\*\*\*\*\*\*\*\*\*\*\*\*\*\*\*\*\*\*\*\*\*\*\*\*\*\*\* [Allgemeines](#page-9-5) [Installation](#page-10-4) [Systemanforderungen](#page-10-5) [Spielregeln und Benutzung](#page-3-3) [Rechtliches](#page-10-6) [Meine Adresse](#page-11-1)

### <span id="page-3-2"></span>**1.2 DifficultNumbers - Die Spielregeln und Benutzung**

<span id="page-3-3"></span>DifficultNumbers ist ein recht einfaches Spiel. Ziel ist es, mit so wenig wie möglich Schritten ein vorgegebenes Feld von Zahlen nachzubilden, welches auf der rechten Spielfensterseite angezeigt wird. Auf der anderen Seite ist ihr Spielfeld. Das Zahlenfeld ändern man, indem man mit der Maus oder der Tastatur eines der 100 Kästchen auswählt. Dabei ändert sich nicht nur das Kästchen welches ausgewählt wurde, sondern auch die direkten Nachbarn deselben, daß bedeutet: links, rechts, oberhalb und unterhalb davon. Mit einer Änderung eines Kästchen ist gemeint, daß in dem Kästchen eine Nummer erscheint, erhöht bzw. wenn der Wert des Kästchens vorher eine 4 war, gelöscht wird.

Das Paket enthält neben dem eigentlichem Spiel auch einen Editor mit dem

man sich selbst Levels erstellen kann. [DifficultNumbers](#page-4-2) [DifficultNumbers-LevelEditor](#page-7-2)

#### <span id="page-4-0"></span>**1.3 DiffcultNumbers - Benutzung des Spiels**

<span id="page-4-2"></span>Benutzung des Spiels Nach dem das Programm gestartet wurde, wird das Spielerauswahl-Fenster geöffnet, indem man folgende Aktionen ausführen lassen kann: [Spieler hinzufügen](#page-4-3) (Shortcut "n") [Spieler entfernen](#page-5-4) (Shortcut "l") [Spieler auswählen](#page-5-5) (Cursortasten) [Das Programm beenden](#page-5-6) (Shortcut "b") [Spiel starten](#page-5-7) (Shortcut "w")

#### <span id="page-4-1"></span>**1.4 DifficultNumbers - Hinzufügen eines neuen Spielers**

<span id="page-4-3"></span>Spieler hinzufügen

Es wird ein Fenster geöffnet, indem man den Namen des neuen Spielers eingeben kann. Voreingestellt ist "OhneName". Nachdem man den Namen eingetippt hat, kann man immernoch durch Anwahl des "Zurück"-Knopfes, bzw. einen Druck auf die "z"-Taste, das Hinzufügen des Spielers abbrechen. Durch Anwahl des "Weiter"-Knopfes, bzw. einen Druck auf die "w"-Taste wird der neue Spieler am Ende der Spielerliste hinzugefügt. Sollten sie, nachdem sie Enter gedrückt haben, ihre Eingabe nocheinmal korrigieren wollen so können sie entweder mit der Maus in das Eingabefeld klicken, oder mit einem Druck auf die "n"-Taste das Eingabefeld wieder aktivieren.

Sollten Nachprogrammstart noch überhaupt kein Spieler in der Spielerliste vorhanden sein so öffnet sich dieses Fenster noch bevor das Spielerauswahlfenster sich geöffnet hat. Dies ist der Fall wenn sie mit dem Leveleditor die Levels verändert haben.

Falls sie, nachdem dem der Spieler hinzugefügt wurde, denselben wieder löschen möchten, so wählen sie den [Löschen](#page-5-4) -Knopf im Spielerauswahlfenster.

Um mit dem neuerzeugten Spieler sofort loszuspielen brauchen sie nur noch den [Weiter](#page-5-7) -Kopf im Spielerauswahlfenster zu drücken, denn der ausgewählte Spieler wird auf den neu erzeugten Spieler gestellt. Spielernamen dürfen mehrfach auftreten.

## <span id="page-5-0"></span>**1.5 DifficultNumbers - Spieler aus der Spielerliste entfernen**

<span id="page-5-4"></span>Spieler entfernen

Es wird der angewählte Spieler ohne Warnung aus der Spielerliste gelöscht. Danach ist der erste Spieler in der Liste der angewählte. Sollten sie einen Spieler gelöscht haben, den sie nicht löschen wollten so ist die einzige Möglichkeit ihn vor dem entgültigen Löschen zu schützen, das Programm zu [beenden](#page-5-6) bevor sie auf den [Weiter](#page-5-7) -Knopf drükken.

Das liegt daran, daß bevor sie mit dem eigentliche Spiel anfangen, die Spielerliste und die Levels in der Leveldatei abgesichert werden.

### <span id="page-5-1"></span>**1.6 DifficultNumbers - Die Auswahl eines Spielers**

<span id="page-5-5"></span>Spieler auswählen

Einen Spieler auswählen bedeutet einen Spieler in der Liste anzuwählen, der dann farbig hervorgehoben ist. Das kann auf zwei verschiedene Wege geschehen: 1. Man klickt einfach mit Hilfe der Maus auf einen Spieler in der Liste. Ist die Liste länger als das Fenster, so kann mit Hilfe des Rollbalken und/oder der Pfeilknöpfe die gesamte Liste durchgeblättert werden. 2. Man verwendet die Cursortasten "Hoch" oder "Runter" um den aktiven

Spieler auszuwählen. Die Liste wird, wenn nötig, automatisch gerollt.

#### <span id="page-5-2"></span>**1.7 DifficultNumbers - Beenden des Programmes**

<span id="page-5-6"></span>Programm beenden

Wenn sie den "Abbrechen"-Knopf anklicken, so wird DifficultNumbers beendet. Diesen Effekt erreicht man auch durch einen Druck auf die Taste "b".

### <span id="page-5-3"></span>**1.8 DifficultNumbers - Start des Spiels**

<span id="page-5-7"></span>Das Spiel beginnen

Durch einen Druck auf den "Weiter"-Knopf veranlassen sie, daß das Spiel mit dem aktuell eingestellten Spieler beginnt. Sollte der angewählte Spieler jedoch bereits alle Levels durchgespielt haben,

so werden sie vom Programm, mit Hilfe eines Requesters, darauf hingewiesen. In diesem Requester erscheint ein Text, der ungefähr so lautet: >Spieler< ist schon fertig und hat >xxx< Punkte erreicht. Im anderen Fall wird die Leveldatei aktualisiert, und das Spielfenster öffnet sich. Dieses Fenster enthält 2 Spielfelder, 6 Textfelder und 4 Knöpfe.

- Das rechte Spielfeld zeigt an wie das linke Spielfeld später aussehen soll. Im linken Spielfeld [spielen](#page-7-3) Sie.

- Die Textfelder enthalten Informationen zum aktuellen Spielzustand.
- Die Knöpfe führen Aktionen durch, wie
- \* Anzeigen der [Bestenliste](#page-6-3) (Shortcut "z")
- \* [Neustart](#page-6-4) für das aktuelle Level (Shortcut "s")
- \* Anzeigen einer [Information](#page-11-1) zum Programmierer (Shortcut "i")
- \* [Beenden](#page-6-5) des Spielablaufes für diesen Spieler

#### <span id="page-6-0"></span>**1.9 DifficultNumbers - Die Bestenliste**

#### <span id="page-6-3"></span>Die Bestenliste

Hiebei wird ein Fenster geöffnet in dem die 10 besten DifficultNumbersspieler aufgelistet sind.

Verlassen sie dieses Fenster indem sie den "Weiter"-Knopf drücken, oder das Fenster mit dem "Schließ-Symbol" schließen.

## <span id="page-6-1"></span>**1.10 DifficultNumbers - Neustart des aktuellen Levels**

#### <span id="page-6-4"></span>Neustart

Hiermit veranlassen sie das Programm, das linke (ihre) Spielfeld zu leeren. Gleichzeitig wird die Anzahl der gemachten Schritte auf NULL gesetzt.

Dies hat Sinn, wenn sie einen Fehler gemacht haben und noch einmal von vorn mit diesem Level anfangen wollen.

#### <span id="page-6-2"></span>**1.11 DifficultNumbers - Beenden des Spiels**

<span id="page-6-5"></span>Beenden des aktuellen Spiels

Um das Spiel zu beenden, wählt man den "Beenden"-Knopf oder drückt die

Taste "b". Daraufhin schließt sich das Spielfenster, und es öffnet sich

erneut das Spielerauswahlfenster.

Wählt man danach wieder den "Weiter"-Knopf, so wird das Spiel ab dem Level fortgesetzt in dem man abgebrochen hatte.

#### <span id="page-7-0"></span>**1.12 DifficultNumbers - Das Spielfeld**

#### <span id="page-7-3"></span>Das Spielfeld

Das Spielfeld besteht aus einem in 100 Quadrate eingeteilten Quadrat, wovon 1 Kästchen farblich hervorgehoben ist. Dieses Kästchen kann man mit den Cursor-Tasten bewegen. Mit der Enter-Taste oder mit der Leertaste kann man dann das hervorgehobene Feld anwählen. Einen zweiten Weg ein Kästchen zu anzuwählen ist, einfach mit der Maus auf eines der 100 Kästchen zu klicken. Wurde ein Kästchen angewählt, so erscheint in und um ihm die Zahl 1, wird um 1 erhöht oder, wenn der Wert des Kästchens eine 4 vor dem Anwählen war wird es gelöscht. Ziel ist es die Kästchen so anzuordnen, wie es im rechten Spielfeld angezeigt wird.

#### <span id="page-7-1"></span>**1.13 DifficultNumbers - Der LevelEditor**

<span id="page-7-2"></span>Der Leveleditor von DifficultNumbers

Leveleditor von DifficultNumbers ist dafür gedacht, daß man die Möglichkeit hat, sich eigene Levels zu erstellen und später mit dem Spiel zu spielen. An dieser Stelle sei gewarnt: Änderungen an der Leveldatei mit dem Editor haben zur Folge, daß alle Spieler, die in der Leveldatei abgespeichert sind, gelöscht

werden!

Nachdem der Leveleditor gestartet wurde, wird zuerst versucht die Leveldatei zuladen. Sollte sie nicht vorhanden sein so wird 1 Level erzeugt.

Es wird in einem Fenster nach dem Start das erste Level angezeigt. Sie können mit Hilfe der Knöpfe oder Tasten "<" und ">" in den verschiedenen Levels hin- und herblättern. Das Erstellen eines Levels erfolgt analog zum [Spiel](#page-7-3) . Dabei werden auch die Schritte gezählt, die sie benötigen, um zu garantieren, daß sie dem Spieler eine Chance geben das Level auch später zu schaffen. Es sind folgende weitere Aktionen möglich: [Info](#page-11-1) Shortcut "o" - zeigt eine Information an. [Feld leeren](#page-9-6) Shortcut "e" - Leert das Spielfeld. [Entfernen](#page-9-7) Shortcut "r" - Löscht ein Level.

[Einfügen](#page-8-4) Shortcut "i" - Fügt ein Level ein. [Neu](#page-9-8) Shortcut "n" - Hängt ein Level hinten an. [Laden](#page-8-5) Shortcut "l" - Lädt die Leveldatei neu ein. [Speichern](#page-8-6) Shortcut "s" - Speicher die Levels. [Levelname](#page-8-7) Shortcut "v" - Eingabefeld für den Levelnamen. [Beenden](#page-9-9) Shortcut "b" - Beenden Leveleditors.

#### <span id="page-8-0"></span>**1.14 DifficultNumbersLevelED - Das Eingabefeld für die Levelnamen**

<span id="page-8-7"></span>Zuweisung eines Namen für das aktuelle Level In diesem Eingabefeld kann man dem Level einen Namen geben. Aktivieren kann man das Eingabefeld in dem man die Taste "v" drückt, oder in das Eingabefeld mit der Maus klickt.

#### <span id="page-8-1"></span>**1.15 DifficultNumbersLevelED - Das Speichern der Levels**

<span id="page-8-6"></span>Das Speichern der Levels

Ein Druck auf diesen Knopf bewirkt, daß die aktuell im Arbeitspeicher befindlichen Levels in der Datei "PROGDIR:Leveldatei" abgespeichert werden. Mit PROGDIR: ist gemeint, daß die Leveldatei in dem Verzeichnis abgespeichert wird, in dem sich das Leveleditorprogramm gefindet.

#### <span id="page-8-2"></span>**1.16 DifficultNumbersLevelED - Laden der Leveldatei**

<span id="page-8-5"></span>Laden der Leveldatei

Ein Druck auf diesen Knopf bewirkt, das die aktuell im Arbeitsspeicher befindlichen Levels gelöscht werden, und die Leveldatei erneut eingelesen wird. Ist keine Leveldatei vorhanden, so wird ein Level intern erzeugt.

Danach wird das erste Level angezeigt.

#### <span id="page-8-3"></span>**1.17 DifficultNumbersLevelED - Das Einfügen eines Levels**

<span id="page-8-4"></span>Feld einfügen Ein Druck auf diesen Knopf hat zur Folge, daß ein Level erstellt und vor dem aktuellen eingefügt wird. Dieses Level wird danach auch angezeigt.

# <span id="page-9-0"></span>**1.18 DifficultNumbersLevelED - Ein neues Feld erstellen**

<span id="page-9-8"></span>Neues Feld

Hierbei wird ein neues Level erstellt und hinten angehängt. Dieses Level wird danach auch angezeigt.

# <span id="page-9-1"></span>**1.19 DifficultNumbersLevelED - Das Löschen eines Levels**

<span id="page-9-7"></span>Feld löschen Dieser Knopf bewirkt, daß das aktuell angezeigte Level aus der Levelliste gelöscht wird. Diese Aktion läßt sich nicht rückgängig machen. Danach wird das erste Level angezeigt.

# <span id="page-9-2"></span>**1.20 DifficultNumbersLevelED - Das Leeren des Spielfeldes**

<span id="page-9-6"></span>Feld leeren

Ein Druck auf diesen Knopf bewirkt, daß das Spielfeld des aktuellen Levels geleert wird, um dieses Level neu zu erstellen. Diese Aktion läßt sich nicht rückgängig machen.

# <span id="page-9-3"></span>**1.21 DifficultNumbersLevelED - Beenden des Leveleditors**

<span id="page-9-9"></span>Beenden des Leveleditors

Ein Druck auf diesen Knopf beendet den Leveleditor. Achtung: Die Levels werden dabei nicht abgespeichert. Wenn man also die Levels sichern möchte um mit ihnen später zu spielen so wähle man den [Speichern](#page-8-6) -Knopf.

## <span id="page-9-4"></span>**1.22 DifficultNumbers - Allgemeines**

#### <span id="page-9-5"></span>Allgemeines

DifficultNumbers ist ein kleines Knobelspiel für die Workbench und läuft auf allen AMIGAs mit mindestens OS2.04. Das Spiel ist komplett in Deutsch gehalten und ist sowie mit der Maus, als auch mit Tastatur spielbar. Ich möchte an dieser Stelle folgenden Personen danken: Jens Meyer..........für die Idee, Andre' Taulien......für das Beta-Testing, Jan von den Baard...für seine großartige GadToolsBox (2.0b), Stefan Becker.......für seinen super ToolManager, Dietmar Eilert......für seinen GoldED 1.0, den meiner Meinung nach besten und flexibelsten Editor der Welt.

## <span id="page-10-0"></span>**1.23 DifficultNumbers - Die Installation auf Festplatte**

<span id="page-10-4"></span>Installation auf Festplatte

Die Installation auf Festplatte ist denkbar einfach: Ziehen Sie einfach die DifficultNumbers-Schublade in das Verzeichnis auf Ihrer Festplatte, in das Sie das Programm haben möchten.

## <span id="page-10-1"></span>**1.24 DifficultNumbers - Rechtliches**

<span id="page-10-6"></span>Rechtlicher Status dieses Programms

Dieses Programm ist Freeware. Das heißt, es kann frei kopiert werden, wenn folgende Bedingungen eingehalten werden: 1. Das Programm darf nur als [Original-Paket](#page-10-7) weitergegeben werden. 2. Alle Dateien in diesem Paket dürfen nicht geändert werden. Neue ".lern"-Dateien dürfen selbstverständlich erstellt und dem Paket beigefügt werden. 3. Das Programm darf auf allen Massenmedien vertrieben werden, wobei der Preis für diese Medien nicht die Selbstkosten des Herausgebers übersteigen darf. Für Schäden aller Art die sich aus der Benutzung dieses Programmes ergeben, übernehme ich keinerlei Haftung. © 1994 Christian Taulien

## <span id="page-10-2"></span>**1.25 DifficultNumbers - Das Originalpaket**

<span id="page-10-7"></span>Zu diesem Programmpaket gehören folgende Dateien:

- [DifficultNumbers](#page-4-2) Das eigentliche Spiel
- DifficultNumbers.info das dazugehörige Icon
- [DifficultNumbersLevelED](#page-7-2) Ein LevelEditor für eigene Levels
- DifficultNumbersLevelED.info und wieder das Icon dafür
- DifficultNumbers.guide Diese Anleitung
- DifficultNumbers.guide.info und Icon.

#### <span id="page-10-3"></span>**1.26 DifficultNumbers - Systemanforderungen**

<span id="page-10-5"></span>Das [Programmpaket](#page-10-7) wurde so entwickelt, daß es auf einem AMIGA mit mindestens 100 KByte freiem Speicher, MC68000er Prozessor und OS2.04 oder höher, läuft. DifficultNumbers wurde auf einem A1200 mit MC680EC20 Prozessor (14 MHz) und einem A1200 mit 680EC30 Prozessor/MC68882 FPU (beide 40 MHz) getestet.

# <span id="page-11-0"></span>**1.27 DifficultNumbers - Meine Adresse**

<span id="page-11-1"></span>Für Verbesserungvorschläge und Bugreports wenden sie sich bitte an die fol-

gende Adresse:

Christian Taulien

Korbmacherstraße 14

15890 Eisenhüttenstadt

Deutschland